# **NAU IRBNet Signing**

*Guidance for signing a submission package*

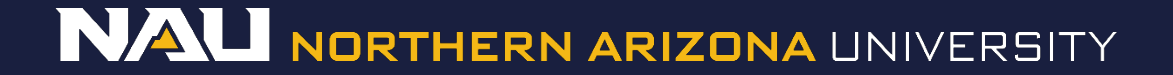

- 1. Go to your active projects by selecting the *My Projects* tab at the left of the screen.
- 2. Select the Title of the project you would like to sign.

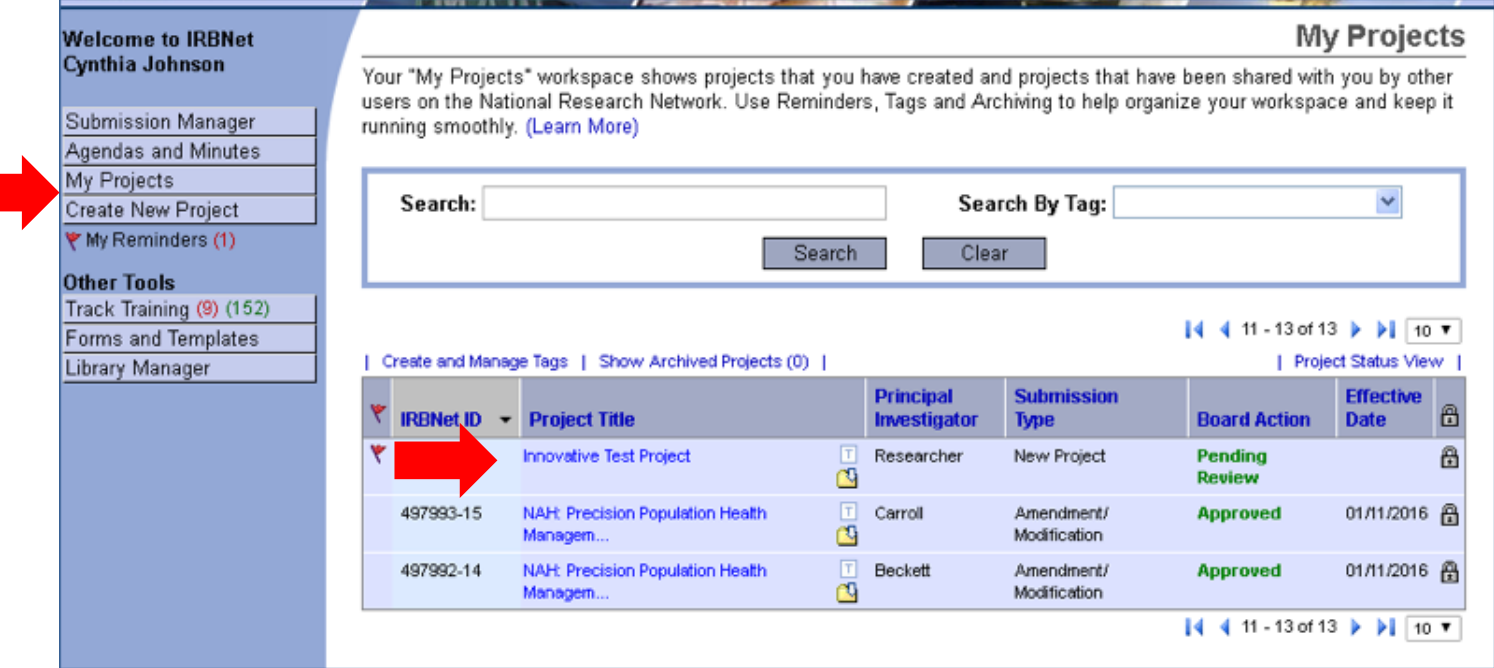

3. Sign your submission by selecting the *Sign this Package* tab on the Designer page. If you are a student, your faculty advisor must also sign the submission.

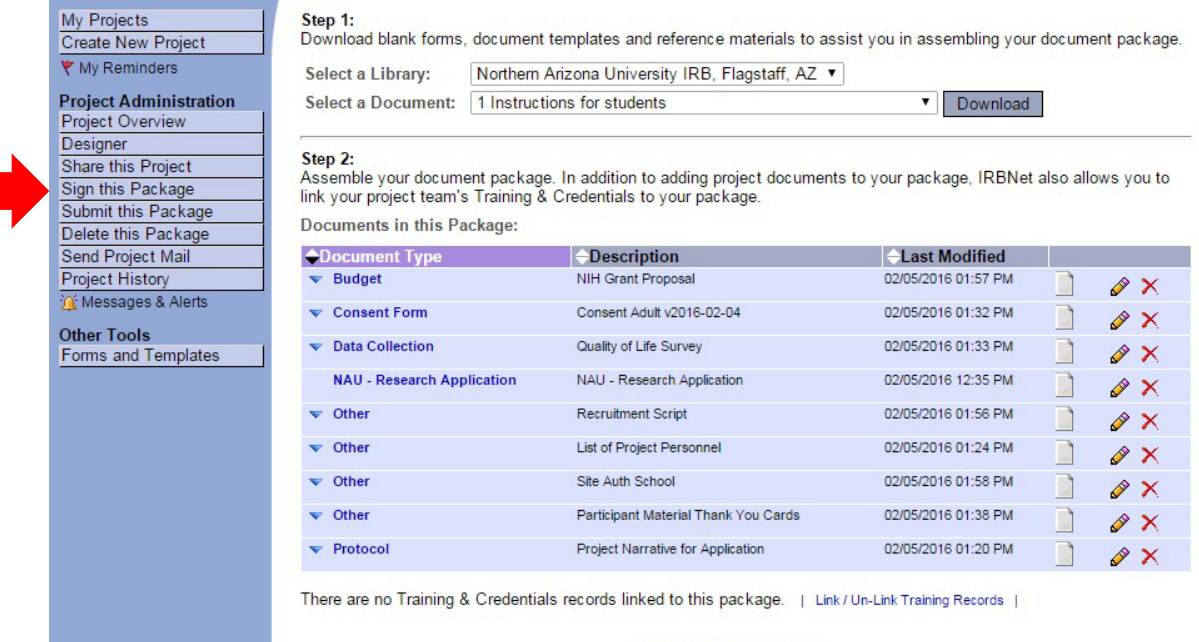

Add New Document

**Sign Package** 

#### 4. Under the dropdown menu, select your research role, then click *Sign*

#### [866603-1] Creating a New Project in IRBNet

I Christine Melton-Lopez, as Principal Investigator certify that to the best of my knowledge the information  $\mathbf{v}$ contained in this package is accurate and complete, has been prepared in accordance with all applicable institutional requirements and is ready for submission. I further certify that this electronic signature is intended to be the legally binding equivalent of a traditional handwritten signature.

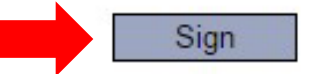

To sign on behalf of another person, switch to Designee Signature Mode.

This package has not been signed.

- 5. You will be asked to re-enter your IRBNet *Username* and *Password* to complete the signing process.
- 6. Select *Continue*.

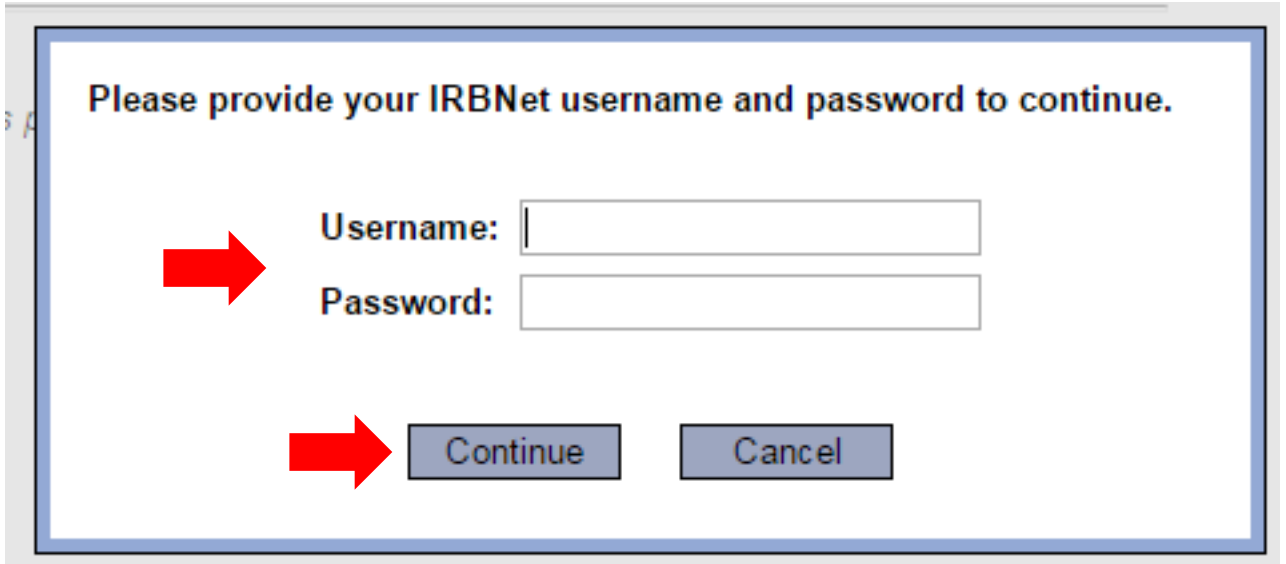